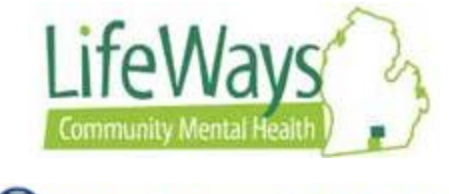

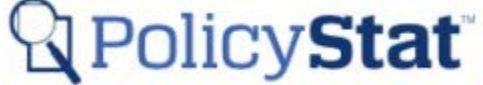

## **Login, Username and Password Reset for all Users**

This instruction sheet will discuss Login, Username and Password Reset for all LifeWays PolicyStat users.

All users will Login to PolicyStat Welcome page at: [https:lifeways.policystat.com](https://lifeways.policystat.com/) or with the ICON on the desktop.

## **Username**

Username will be the same as user's first initial of first name and complete last name, all lower case.

Example: John Doe's username: jdoe

Note: Users who do not have an active Username should contact LifeWays PolicyStat Admin Team.

## **Login**

1) From the **Welcome** screen enter Username and Password, then click the **Login** button.

Note: The PolicyStat user will be given a one-time use password for initial login. Once in PolicyStat, the user will need to be reset the password.

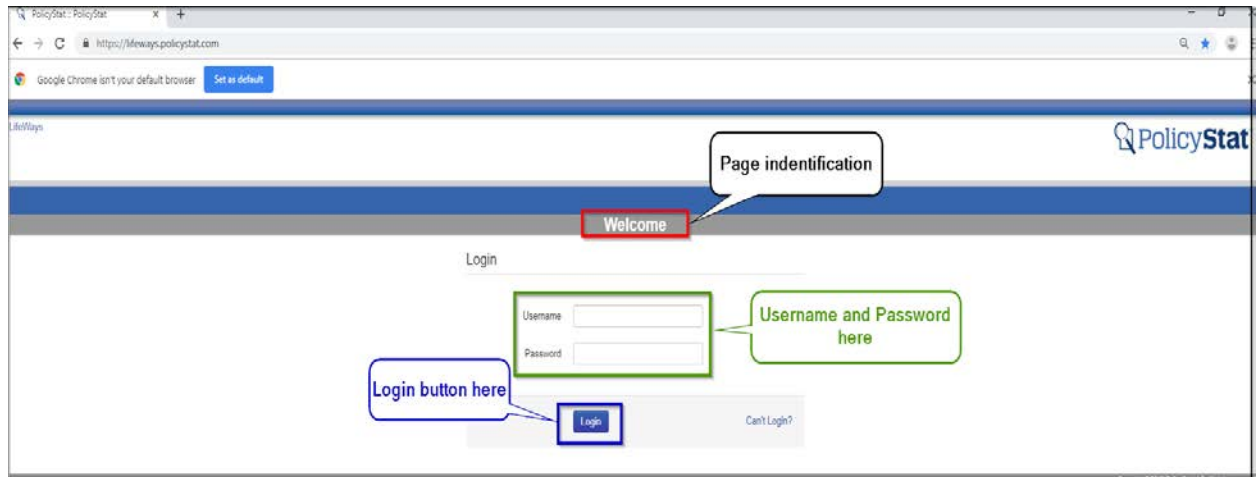

2) Once in PolicyStat, the user will be prompted to change their password.

Note: PolicyStat does not have password restrictions on length, upper- or lower-case letters, numbers, or special characters.

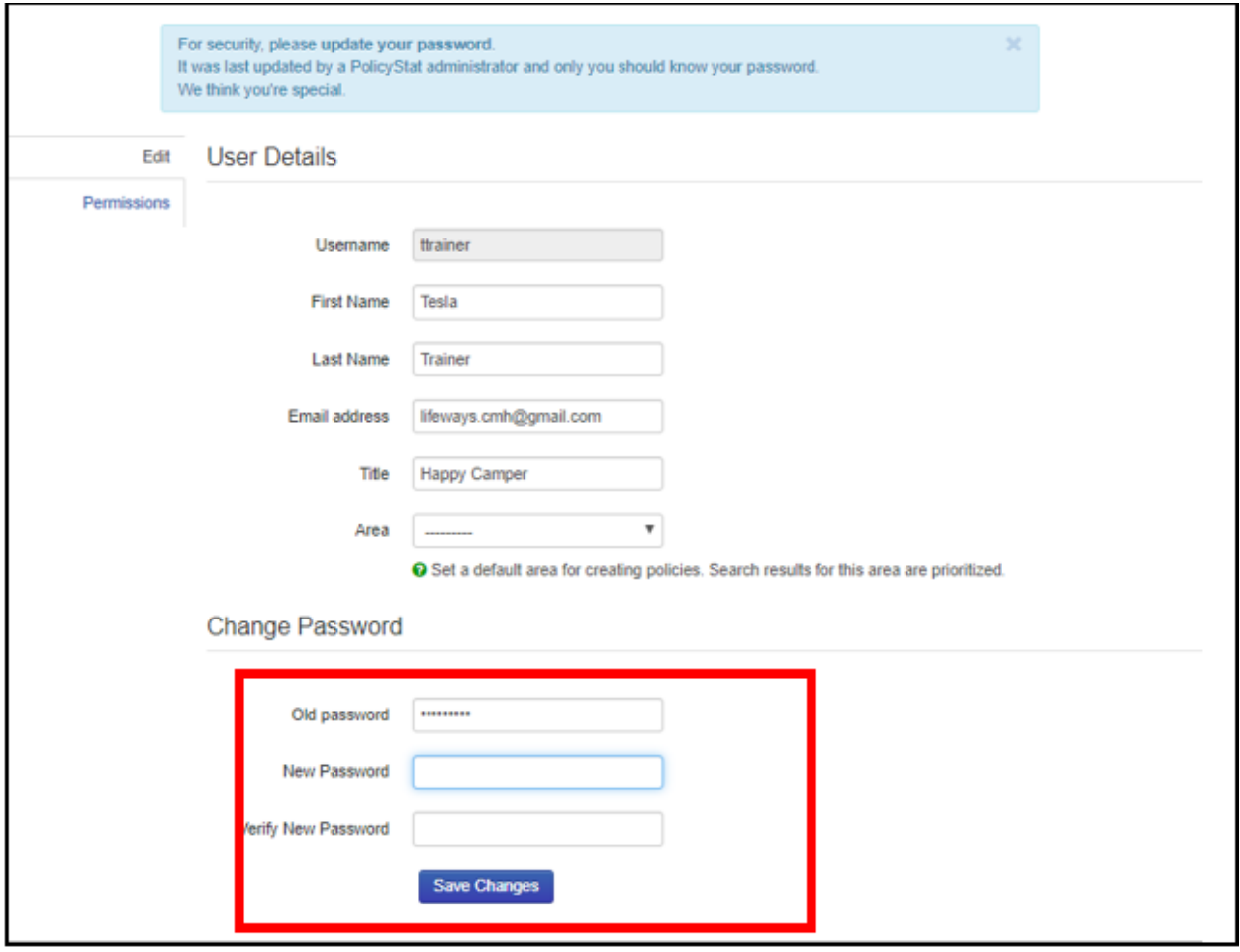

3) Once, the password has been successfully changed, you will be routed to the Home Page in PolicyStat.

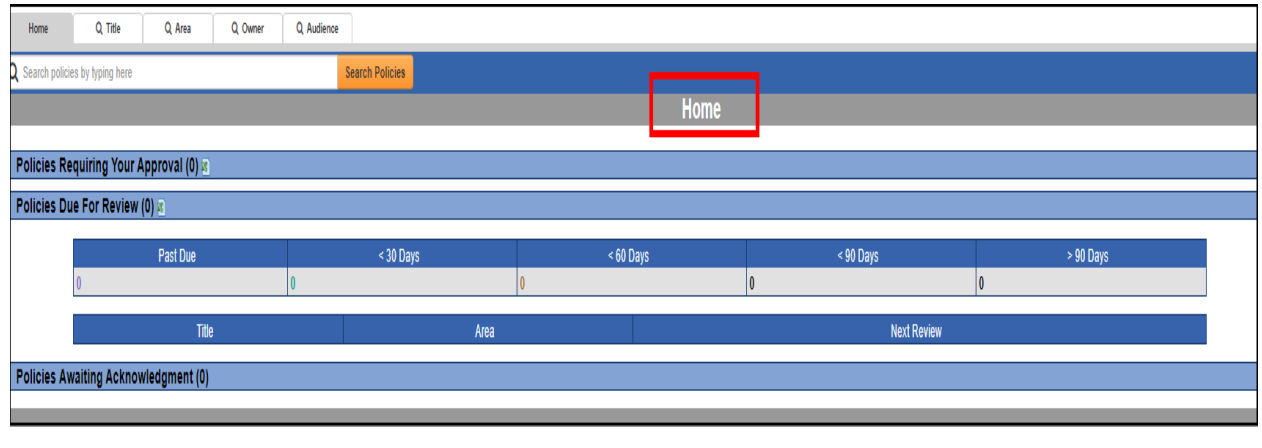

## **Password Reset**

1) To reset Password, click the **Can't Login?** Button on the **Welcome** screen.

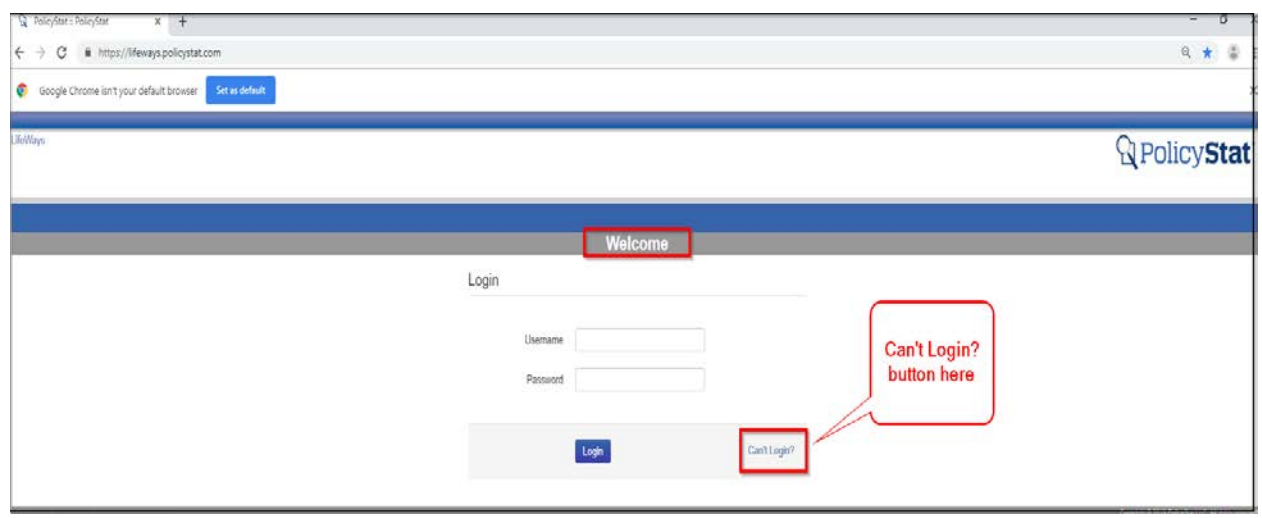

2) Enter LifeWays Email Address, then click the **I'm Not a Robot** button, and answer the security question. Next, click **Send Me an Email** button.

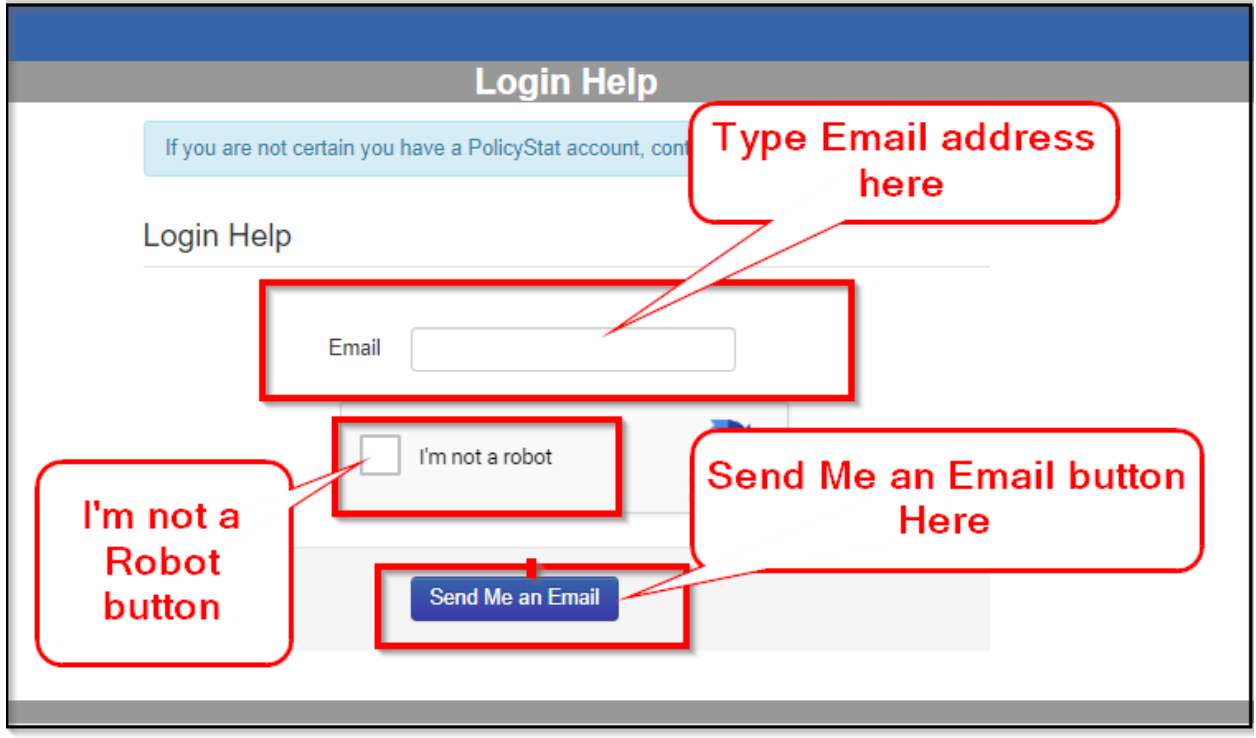

3) From Outlook: Open the email sent by PolicyStat. Click the link to reset your Password. Then follow the prompts to reset your password.

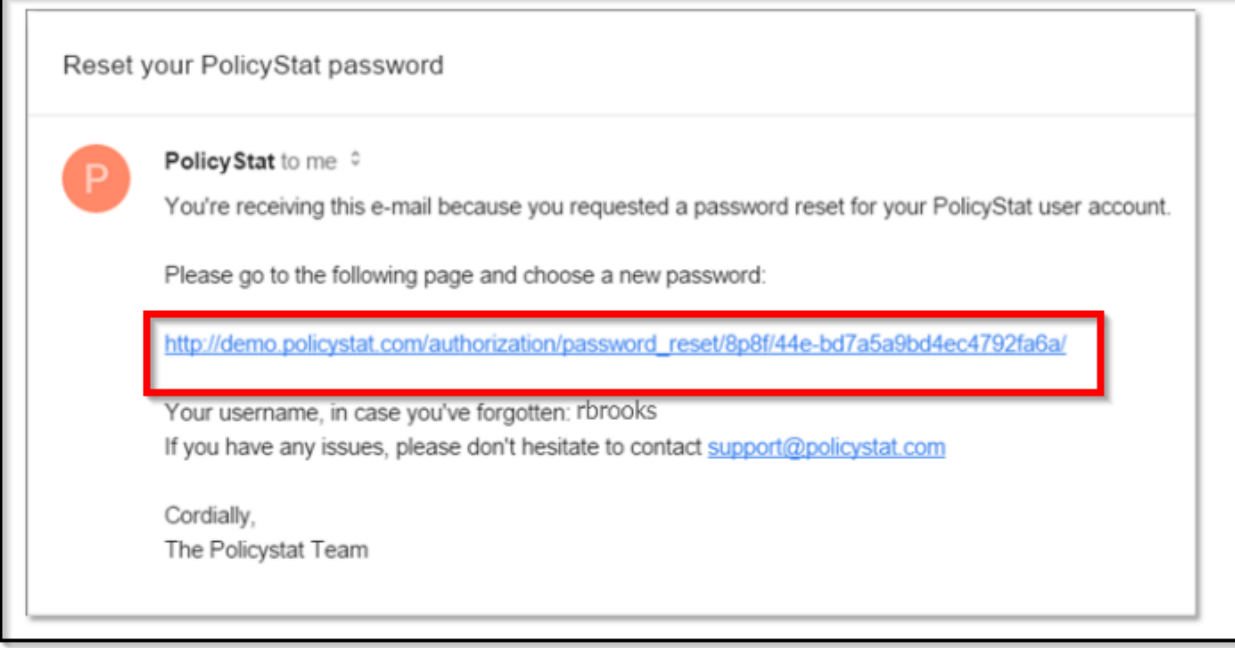